### PWC External User – Multi-Factor Authentication (MFA)

This document is intended to provide an over-view of the process to enroll and use MFA to access PWC resources. The following captures provide an over-view of a new Guest users invitation, acceptance, and enforcement of MFA to access PWC Cloud resources.

The following capture is the Guest User Invitation for a Gmail user. The invitation is received at the users Gmail account after the Guest account is created in PWC Azure AD and the invite was sent.

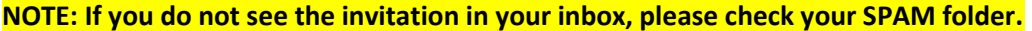

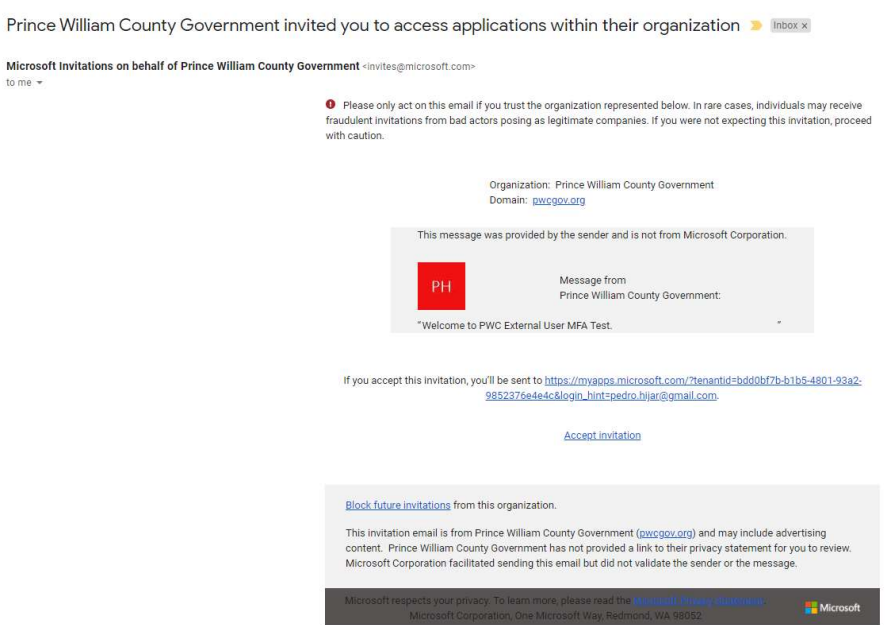

The following prompts when Accepting the Invitation. In this example the user may have used their GMAIL account for other M365 access so in this case select the link 'Create the account anyway' if you have not used your External account for M365 access then you should not expect to see this prompt and should be prompted to create your account as shown in the following captures.

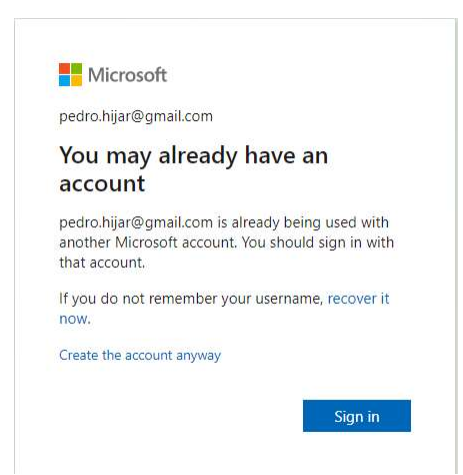

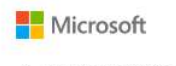

← pedro.hijar@gmail.com

### Create a password

Enter the password you would like to use with your account.

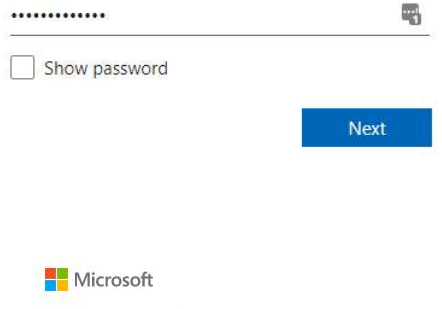

← pedro.hijar@gmail.com

#### Create account

We need just a little more info to set up your

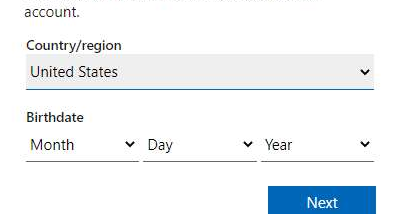

#### Microsoft

← pedro.hijar@gmail.com

#### Verify email

Enter the code we sent to **pedro.hijar@gmail.com**.<br>If you didn't get the email, check your junk folder or try again.

Enter code

V I would like information, tips, and offers about<br>Microsoft products and services.

Choosing Next means that you agree to the Microsoft Services<br>Agreement and privacy and cookies statement.

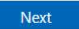

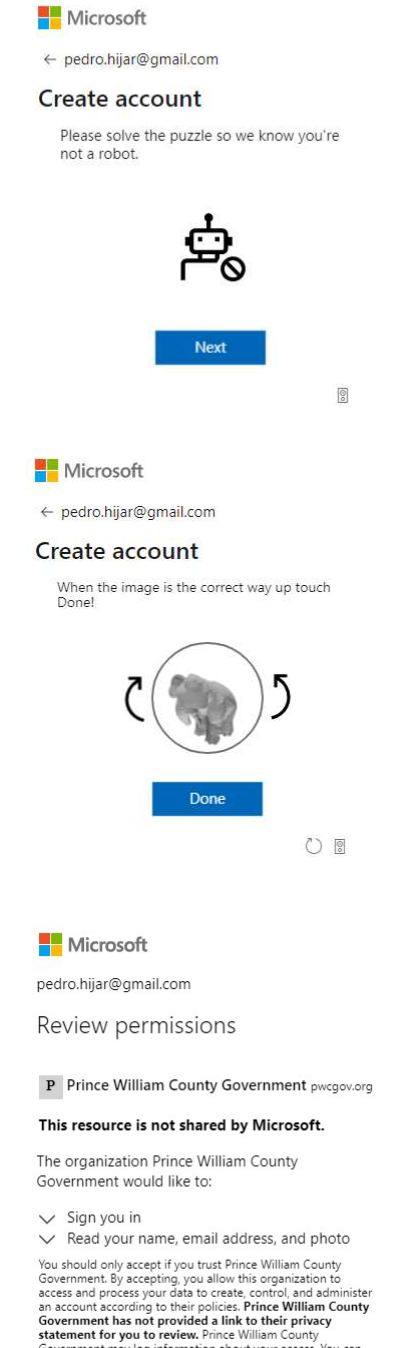

 $\vee$  need vyour fractine, email address, and photo<br>You should only acceptify our user Prime William County<br>Government By accepting, you allow this organization to<br>access and process your data to create, control, and admi

Cancel

Accept

After creating the account and accepting the terms the Microsoft My Apps panel open. This page should be bookmarked for future use to access the PWC resource shared with the user. If the icon link does not appear on this page you may need to sign out and sign back in.

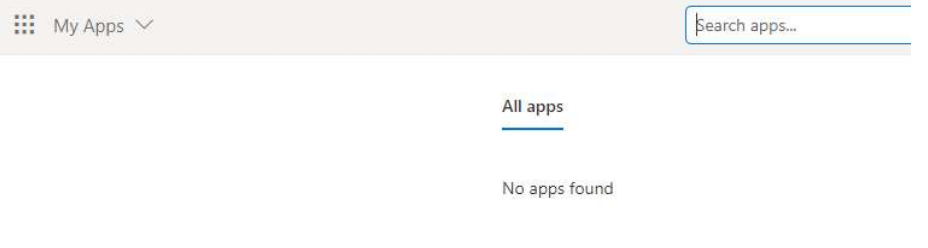

When signing in the user will be prompted to enroll and use Azure Multi-Factor authentication to access PWC resources. The following captures provide an example of registering and leveraging Azure MFA to secure the sign-in.

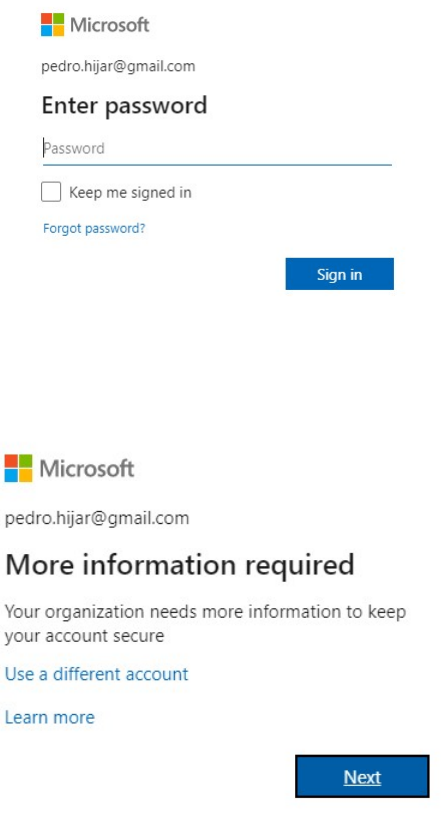

Microsoft

# Additional security verification

Secure your account by adding phone verification to your password. View video to know how to secure your account

# Step 1: How should we contact you?  $\checkmark$ Authentication phone  $\sim$  7037865472 United States (+1)  $\Box$ Method Send me a code by text message  $O$  Call me Next Your phone numbers will only be used for account security. Standard telephone and SMS charges will apply. @2020 Microsoft Legal | Privacy

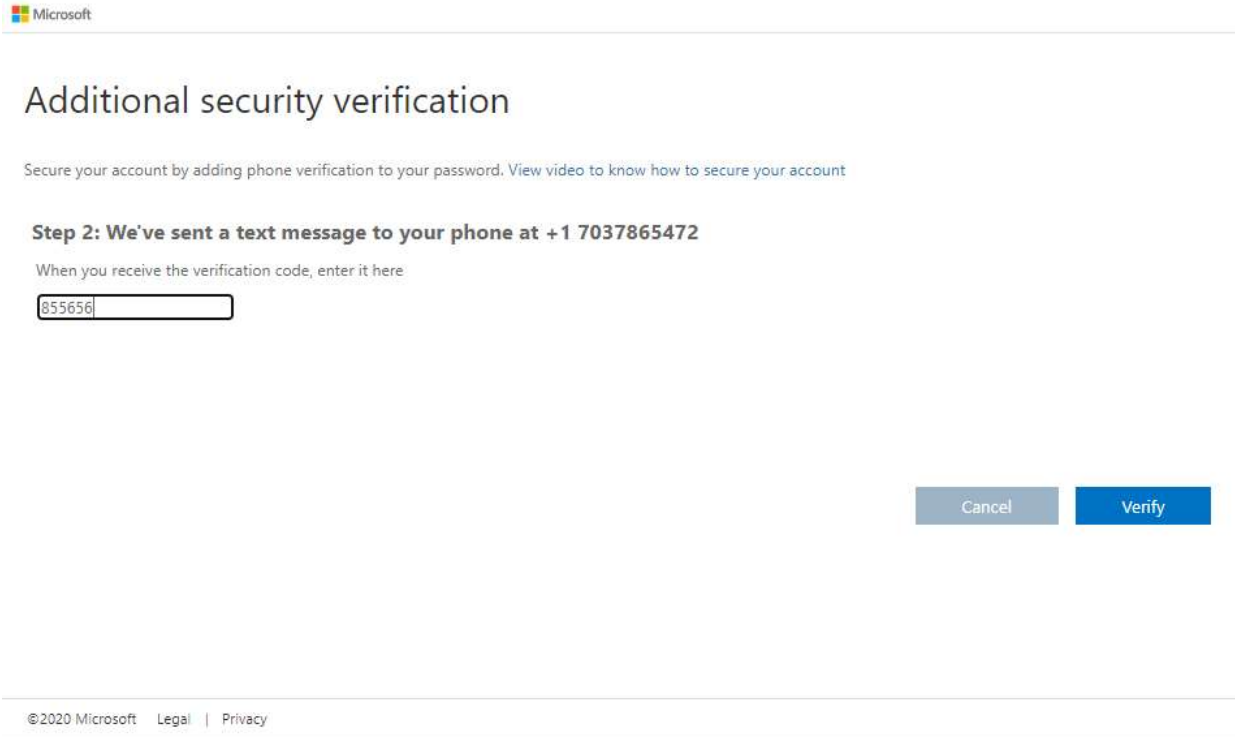

Microsoft

# Additional security verification

Secure your account by adding phone verification to your password. View video to know how to secure your account

Done

Step 2: We've sent a text message to your phone at +1 7037865472

Verification successful!

©2020 Microsoft Legal | Privacy